# 利用 **Selenium RC** 搭建自动化测试框架

最近利用业余学习利用 selenium RC 来进行自动化测试的初步框架,并写了几个简单的 自动化用例脚本,实现了从外部 excel 档(即自动化测试用例)中读取测试数据,实现检查 点校验并将测试结果写入测试用例文档,并对测试结果进行统计。现在将具体实现过程进行 归纳如下。

## 1 selenium 简介

Selenium 是 ThoughtWorks 公司开发的一套基于 WEB 应用的测试工具,直接运 行在浏览器中,仿真用户的操作,它可以被用于单元测试,回归测试,冒烟测试, 集成测试,验收测试,并且可以运行在各种浏览器和操作系统上。

> 为什么不用 qtp

Selenium 可以很好的支持包括 firefox 浏览器在内的各种浏览器, 而 qtp 对 firefox 的支持很差。我们公司的 OMS 系统基本上是基于 firefox 开发的,从工具的兼容性及 自动化脚本的调试难度来说,用 selenium 更加便利

Qtp 的脚本语言仅支持 vbscript, selenium 可以直接使用 JAVA、python 等语言进 行编写,从开发语言上手难易程度来讲,采用 selenium 更加容易上手。

## 2 Selenium RC 搭建自动测试框架

## **2.1.**配置 **selenium** 运行环境

## **2.1.1** 安装 **JDK**

这里我们使用 java 作为自动化脚本开发语言,要安装 JDK, 并配置环境变量 目前服务端的各台测试机上应该都安装了,可以从 开始->运行-> cmd 中调出命令行窗口, 输入 java –version 如果能查看到当前的 jdk 版本信息, 代表 jdk 安装成功, 见图。

```
C:\Documents and Settings\Administrator>java -version
iava version "1.6.0_21"
Java(IM) SE Runtime Environment (build 1.6.0_21-b06)
Java HotSpot(IM) Client UM (build 17.0-b16, mixed mode, sharing)
```
# **2.1.2** 在 **eclipse** 上部署一个自动化测试工程

# **2.1.2.1** 安装 **eclipse**

在配置好 jdk 后, 下载 eclipse 安装包, 然后按照提示信息一步一步安装就行。

## **2.1.2.2** 新建一个自动化测试工程

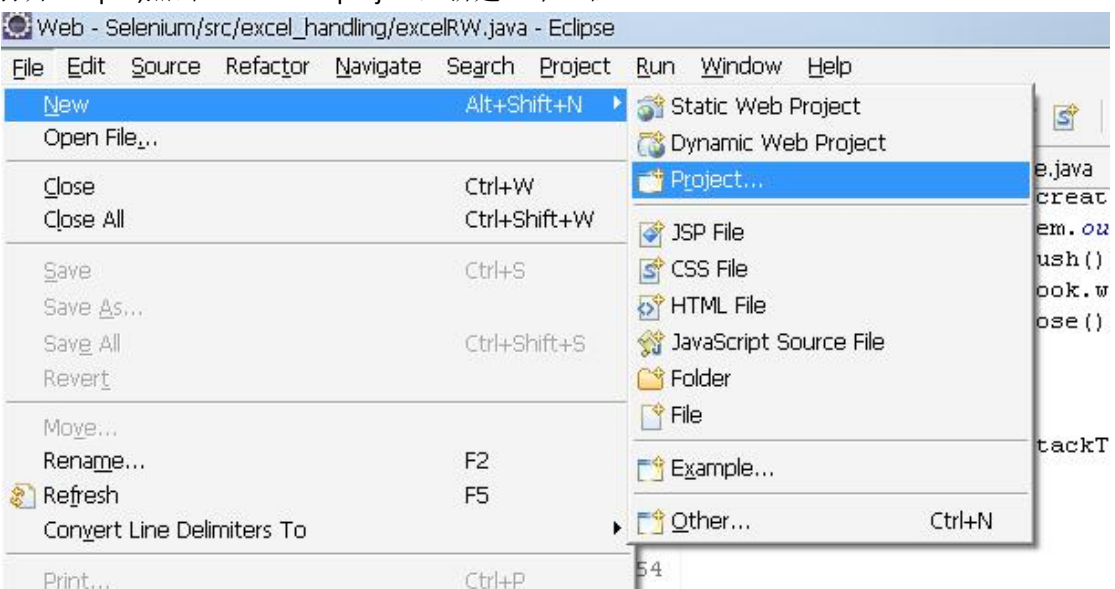

打开 eclipse,点击 file->new->project,新建一个工程

选择 Java Project, 然后 next

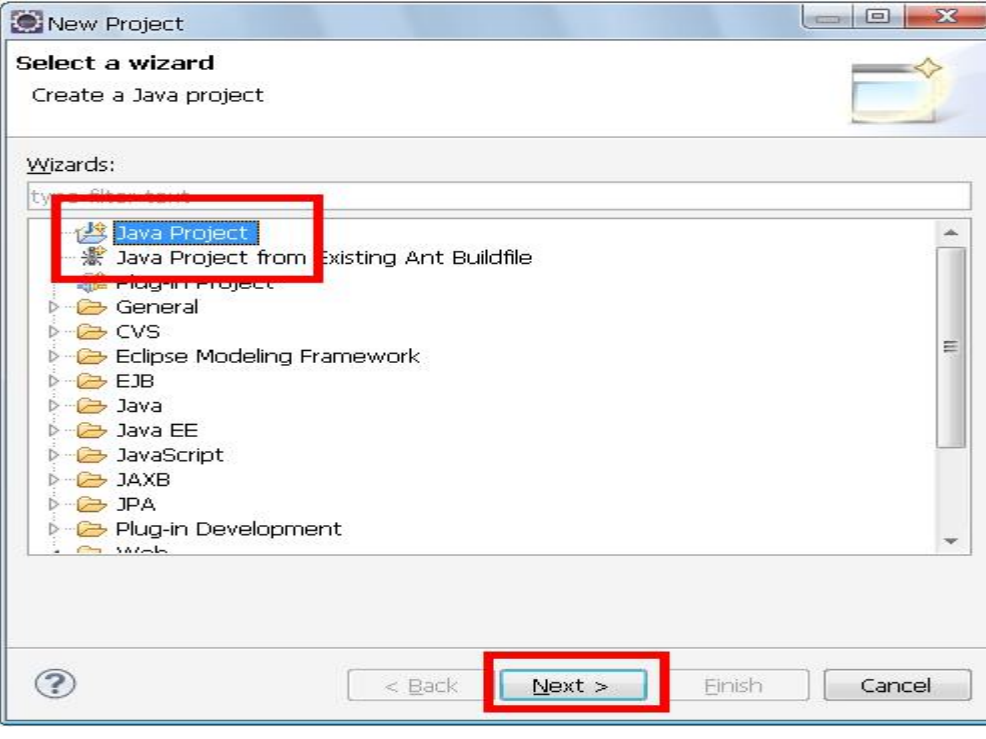

#### 输入工程名,next

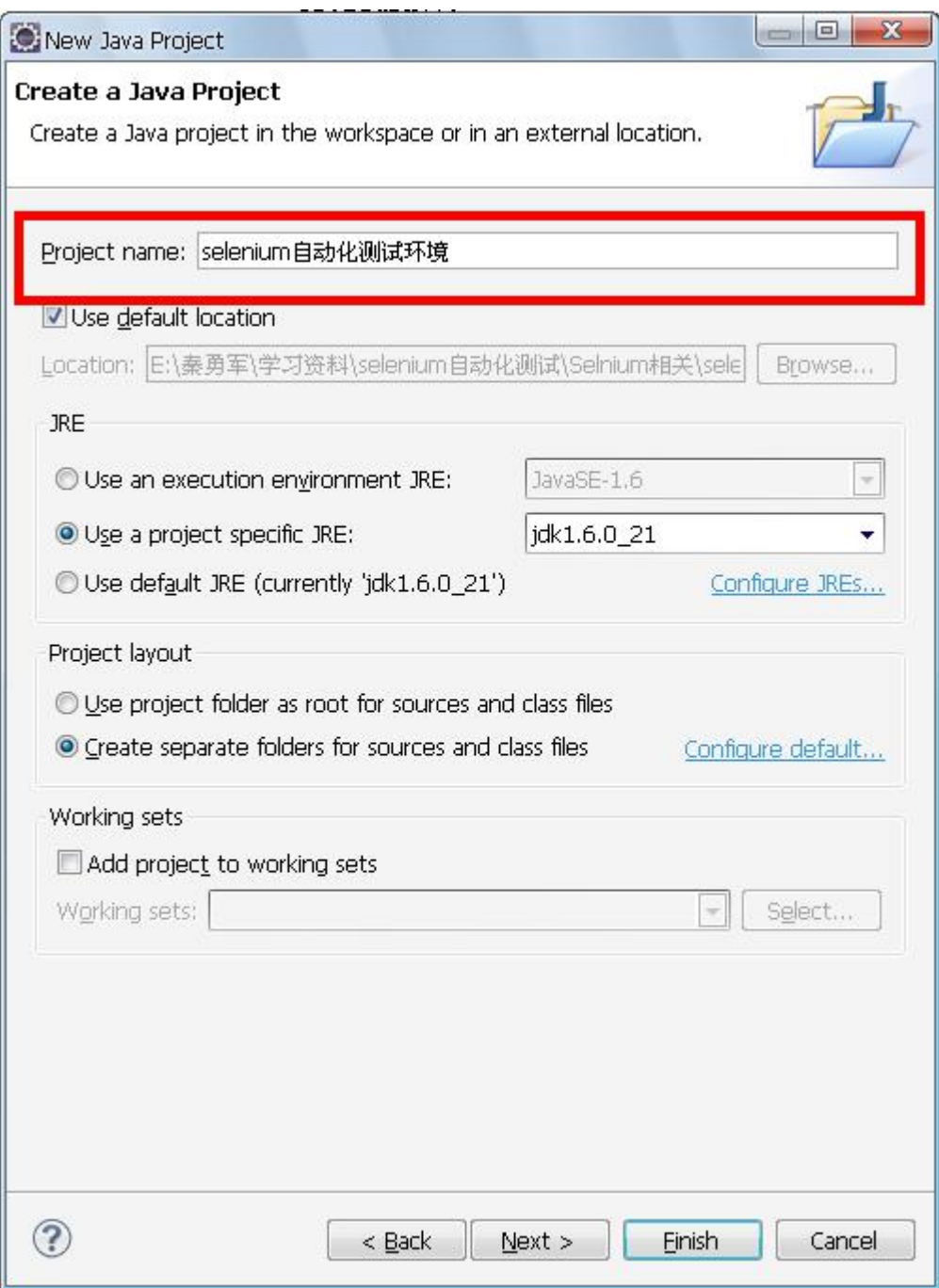

在这个界面上我们点击到 libraries 标签,引入本次自动化测试所需要的 4 个 jar 包:

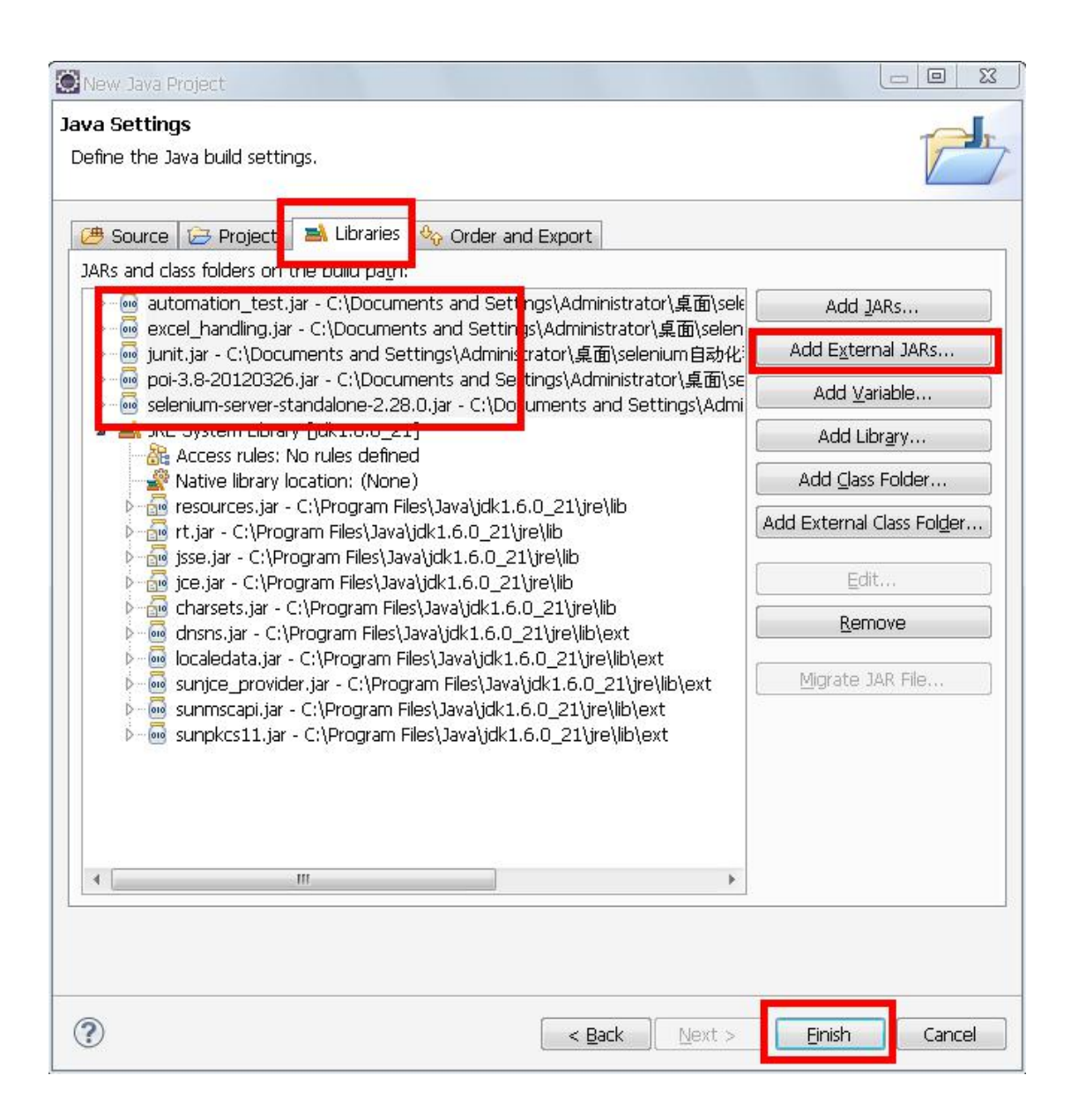

其中:

excel\_handling.jar 是 excel 表格的处理函数,包括读写等等; junit.jar 是执行测试的支持包; poi-3.8-20120326.jar 是 excel 支持包; selenium-server-standalone-2.28.0.jar 是 selenium 的支持包。

## **2.1.2.3** 新建一个主程序 **JAVA** 文件

工程建好后,如图首先建立一个主程序类的包

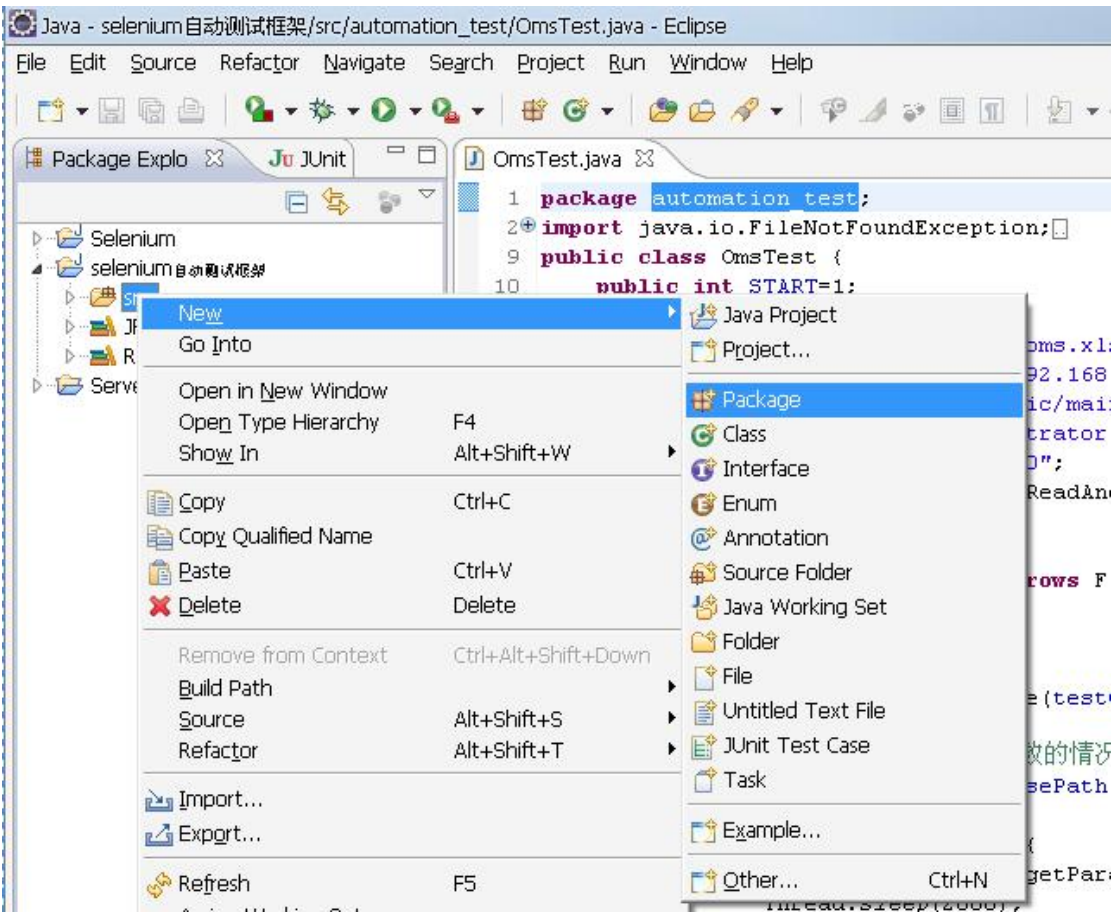

包的名字是 automation\_test(如果改成其它名字,则对应的主程序引入的包名也要修改)

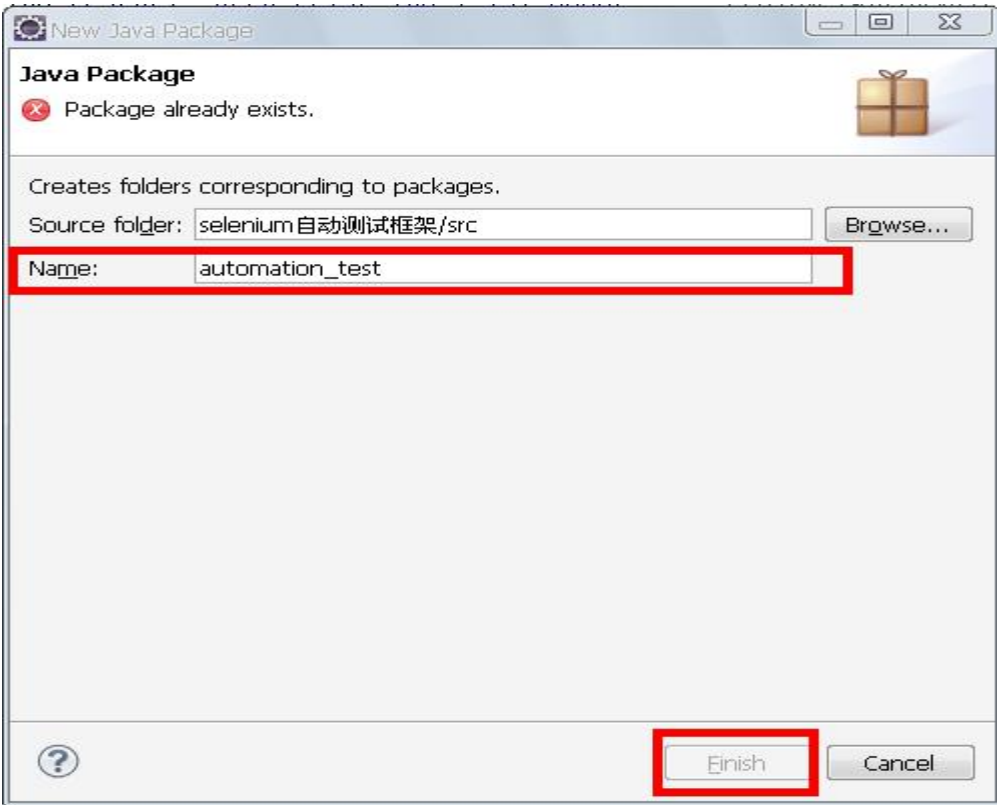

#### 在包下新建一个类

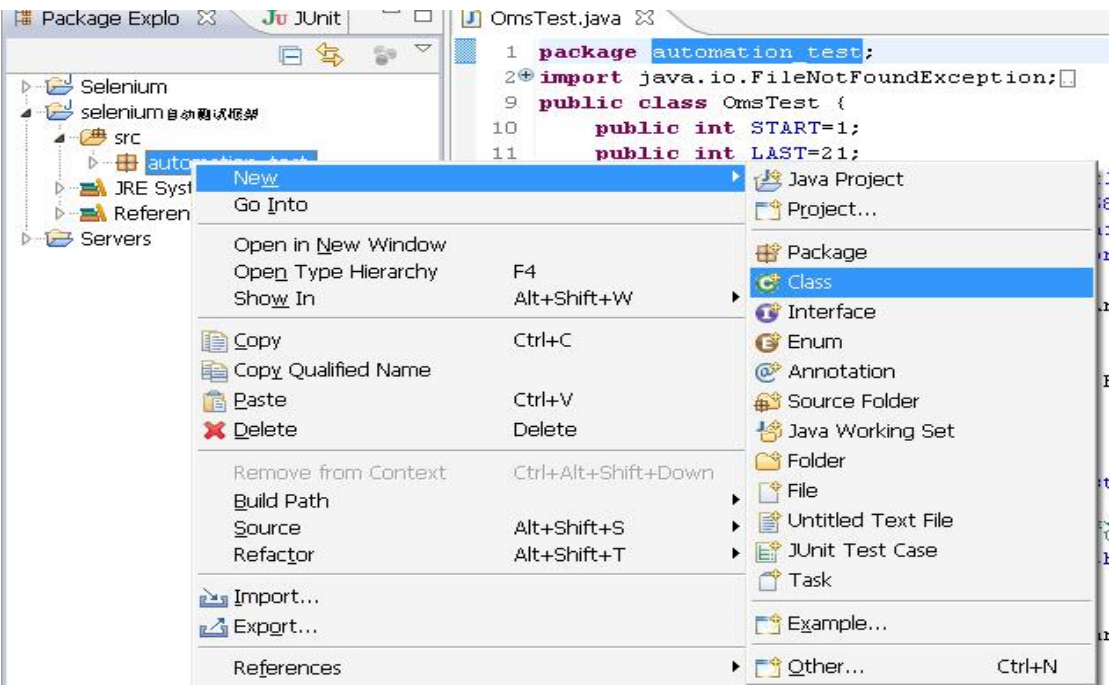

类的名字是 OmsTest(如果改其他的名字, 对应的主程序 java 文件类的名字也要改)

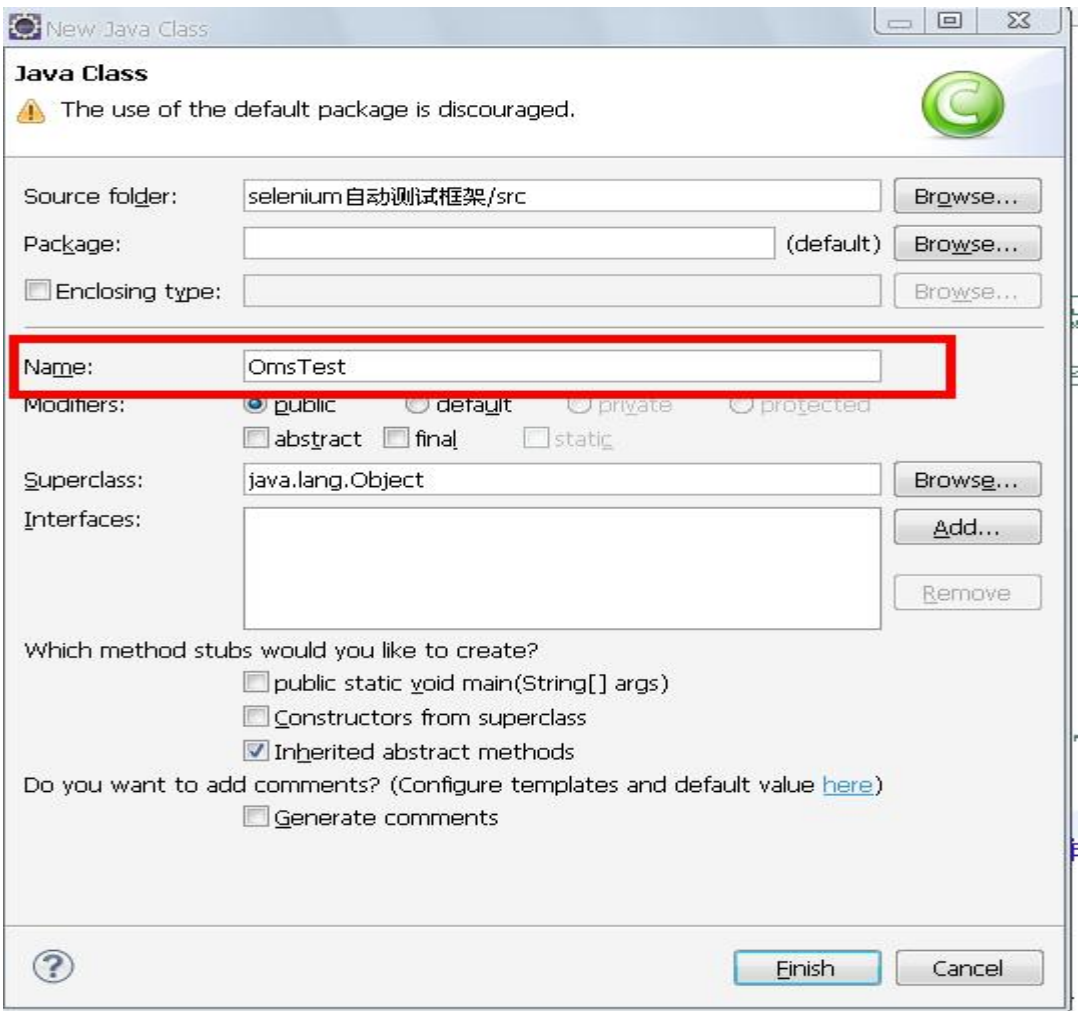

将自动生成的代码清空,并将 OmsTest.java 中的代码拷贝进去即可 主程序代码有注释,大家可以看一下。

主要思路就是通过读取 excel 中的测试用例的参数,然后让 selenium 自动执行,并将执 行结果再写入到测试用例,实现自动测试并统计测试结果的目的。

判断测试执行是否正确的依据是元素检查点,当一个测试用例的某个步骤出现与预期结 果不一致的情形时,程序中止该条用例的执行,并将错误记录下来,继续进行下一条用例, 直到所有用例执行结束。

#### **2.2** 编写自动化测试用例

## **2.2.1** 自动化用例模板

我现在设计的用例模板的样式是这样的:

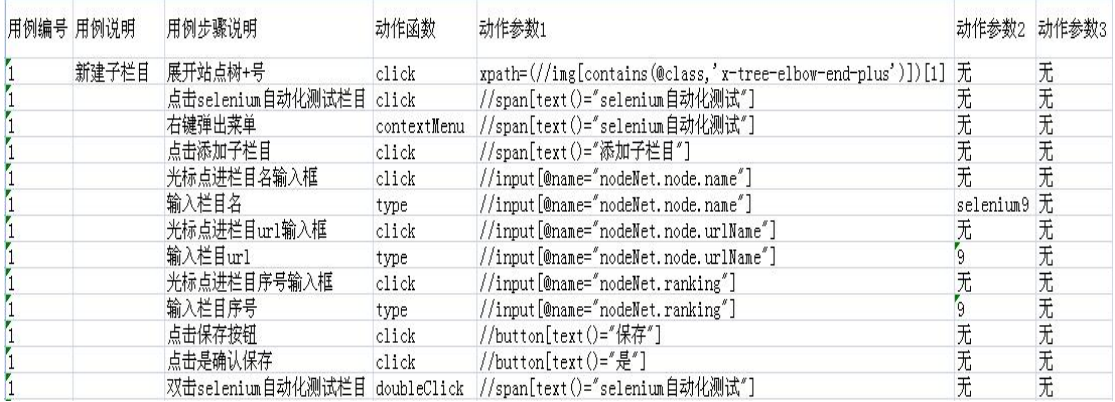

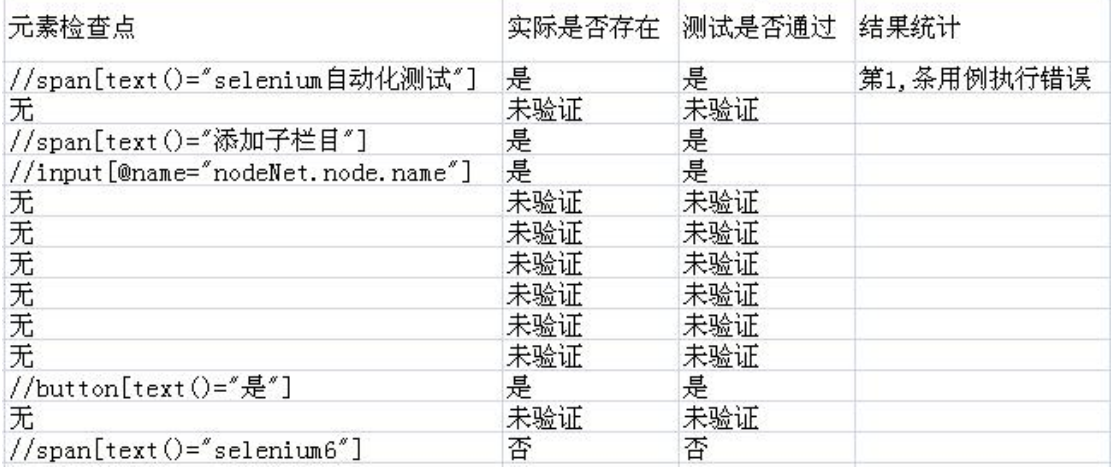

字段解释:

用例编号:同一条用例的编号都设置为相同的,主要是为了当某一步执行错误时,中止该错 误用例的继续执行,程序可以找出下一条用例的编号所在的 excel 行;

用例说明:同手工用例

用例步骤说明:基本类似手工用例

动作函数: 执行某个操作时, 所需要用到的 selenium 类方法, 目前使用较多的是鼠标左键

单击(click)、鼠标左键双击(doubleClick)、打字输入(type)、鼠标右键单击 (contextMenu),如果有其他鼠标动作,需要查询 selenium 的相关 API 文檔

动作参数: 这里的动作参数指的是元素的 xpath 路径, xpath 是 xml 元素查询的语法, 可以 指向唯一的一个 xml 元素,关于 xpath 语法下面单独设立一个章节来讲。 对于不需要输入值的鼠标动作来说,只需要一个动作参数,即元素本身,如 click,doubleClick,contextMenu 动作;

> 对于需要输入值的动作,如 type,则需要两个参数,一个是操作的元素,一个 是输入的值。

目前暂未发现有三个动作参数的情况。

如果动作参数只有1个,则动作参数 2、动作参数 3 字段输入"无";如果动作 参数有 2 个, 则动作参数 3 字段输入"无", 这主要是为了让程序找到执行动作 函数的入口

- 元素检查点:每执行一个步骤后,都会输出相应的值,对于关键步骤,可以设置元素检查点, 检查页面是否存在某个元素,如果存在,表示该步骤执行成功;如果不存在, 则代表用例执行错误。元素检查点可以是检查是否存在一个按钮、或者一行文 本等等。
- 实际是否存在:程序执行时根据实际的执行页面查找检查点,如果找到了检查点,则自动输 出"是";如果没找到检查点,则输出"否";如果该步骤未进行检查点判断,则 输出"未验证"。
- 测试是否通过:程序根据检查点判断情况检查测试用例执行的正确与否,当【实际是否存在】 域值为是时, 则输出【是】; 当【实际是否存在】域值为否时, 则输出【否】; 当【实际是否存在】域值为未验证时,则输出【未验证】。用例执行过程中,任 何一步的【测试是否通过】域值为否时,都会中止当前用例的执行,自动寻找下 一条用例继续执行
- 结果统计:当所有用例都执行通过时,输出"所有用例执行成功";当某些用例执行失败时, 输出执行错误的用例编号。

#### **2.2.2 Xpath** 元素定位

自动化测试最根本的就是"元素定位",如果元素定位出现问题,则自动化测试的过程 和结果都会出现问题。Xpath 是 xml 元素的查询语言,可以准确定位页面上的任意一个元素, 借助几个 firefox 插件,可以很好地辅助我们学习 xpath 语法,正确编写自动化测试用例。

#### **2.2.2.1 xml** 页面代码中元素的定位

看一段 xml 代码:

<xml><br>

<input name="testname" value="测试输入"/><br><br>

<input type="button" name="save" value="保存 1" /> <button type="button" name="save">保存 2</button> &nbsp;&nbsp;&nbsp;&nbsp;&nbsp; <input type="button" name="cancel" value="取消" /> <input type="button" name="save" value="另存为" /> </xml>

保存为 1.html 后, 用 firefox 打开如下:

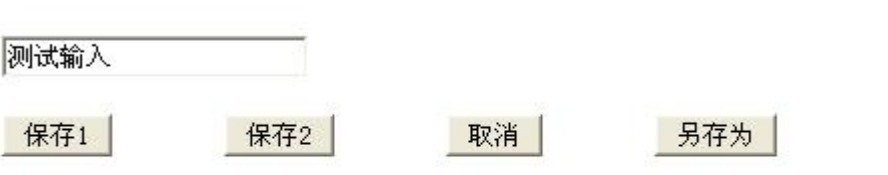

比如说我们要定位【测试输入】这个文本框,可以用以下的 xpath 语句:

//input[@name="testname"]

其中 // 表示在整个页面元素中查找,input 代表元素的标签, @name 表示这个元素的 属性名, testname 表示属性值;

由此可见,xpath 的第一种定位方式即 //元素卷标名[@"属性名"="属性值"]。

<input name="testname" value="测试输入"/> 这段代码中,input 表示这个文本输入框的 标签名, name 为属性名, testname 为属性值。

同理,还可以用//input[@value="测试输入"]来定位该输入框。

//input[@value="保存 1"] 定位"保存 1"这个按钮;//button[@type="button"]定位 "保 存 2"这个按钮。

【思考】可否用 //input[@name="save"] 来定位"另存为"这个按钮? 为什么, 如果要 定位"另存为",该用什么表达式?

#### **2.2.2.2** 定位 **xml** 元素的辅助插件

综上所述,要定位页面的一个元素,只需找到一个//元素卷标名[@"属性名"="属性值"] 的表达式可以唯一的指向该元素即可,关键是我们该如何判断一个元素卷标、属性名和属性 值,以及如何确定该表达式确实可以正确指向该元素。需要用到 3 个 firefox 插件:Firebug 、 xpath checker 以及 selenium IDE。

#### **2.2.2.2.1 FireBUG** 查找元素的标签名、属性名、属性值

Firebug 大家应该比较熟悉了, 我们要用到它的"查看元素"功能, 如果我们不清楚一 个元素的卷标、属性或者属性值时,可以通过该功能进行查找。

具体使用步骤看截图

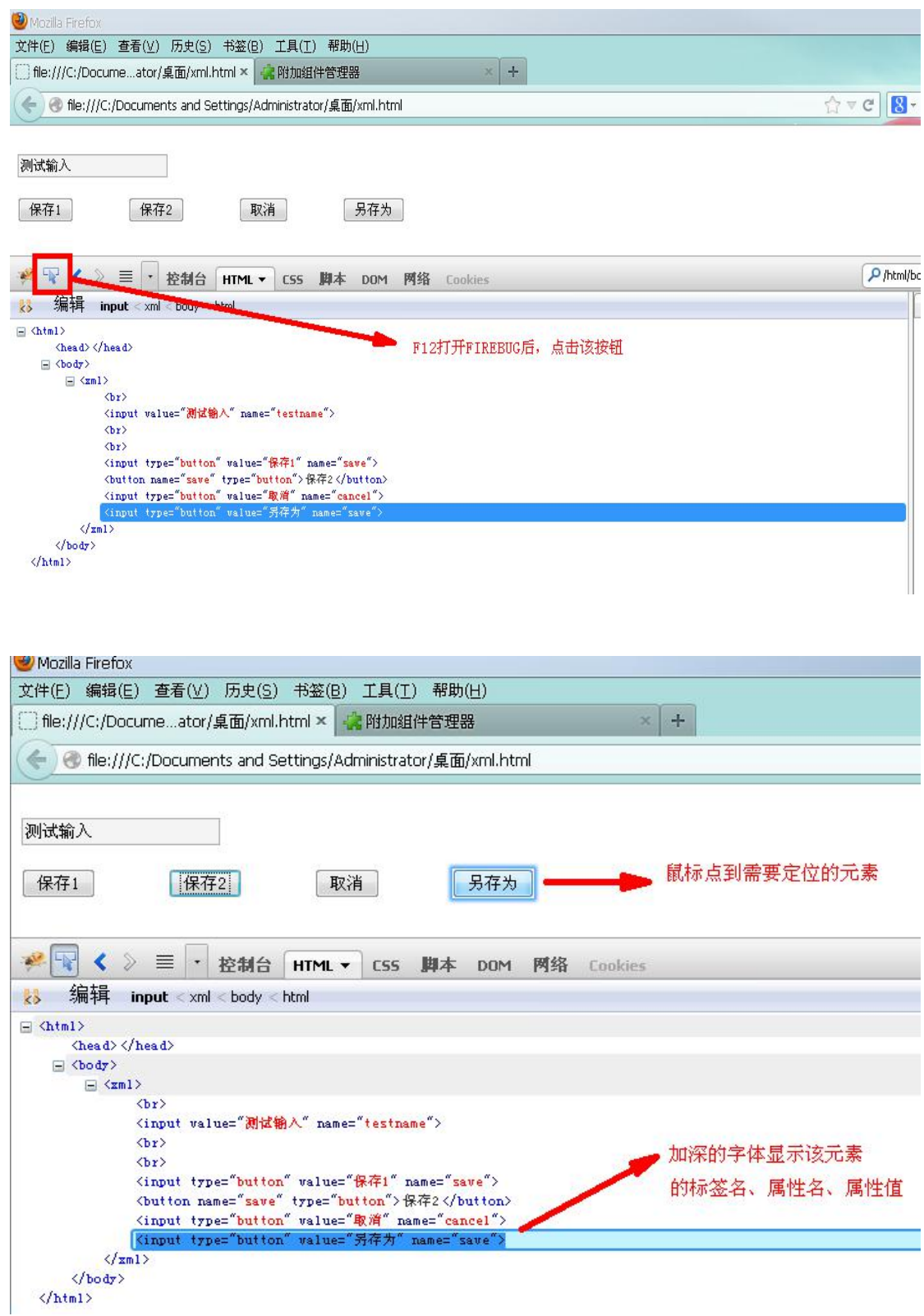

通过该按钮,可以很方便的找到页面元素的各个属性,为使用 xpath 语法定位元素创造基础。

#### **2.2.2.2.2 Xpath checker**检查 **xpath** 定位语法的正确性

如上所述,我们根据 FIREBUG 查找到元素的标签及属性值,并根据 xpath 语法进行元素 定位,那如何确定元素定位是否正确?这里就需要用到另一个插件,叫 xpath checker,该插 件可以检查 xpath 路径的正确与否, 仍以刚才的页面代码为例。

<xml><br>

<input name="testname" value="测试输入"/><br><br>

 $\leq$ input type="button" name="save" value="保存 1" /> <button type="button" name="save">保存 2</button> &nbsp;&nbsp;&nbsp;&nbsp;&nbsp; <input type="button" name="cancel" value="取消" /> <input type="button" name="save" value="另存为" /> </xml>

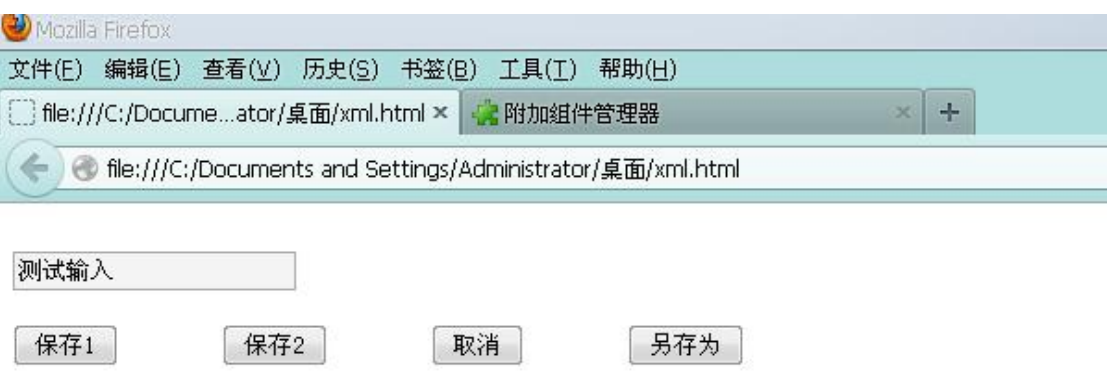

从 xml 代码中可以知道//input[@name="testname"] 可以指向【测试输入】这个文本框, 可以用 xpath checker 来检验一下语法对不对。

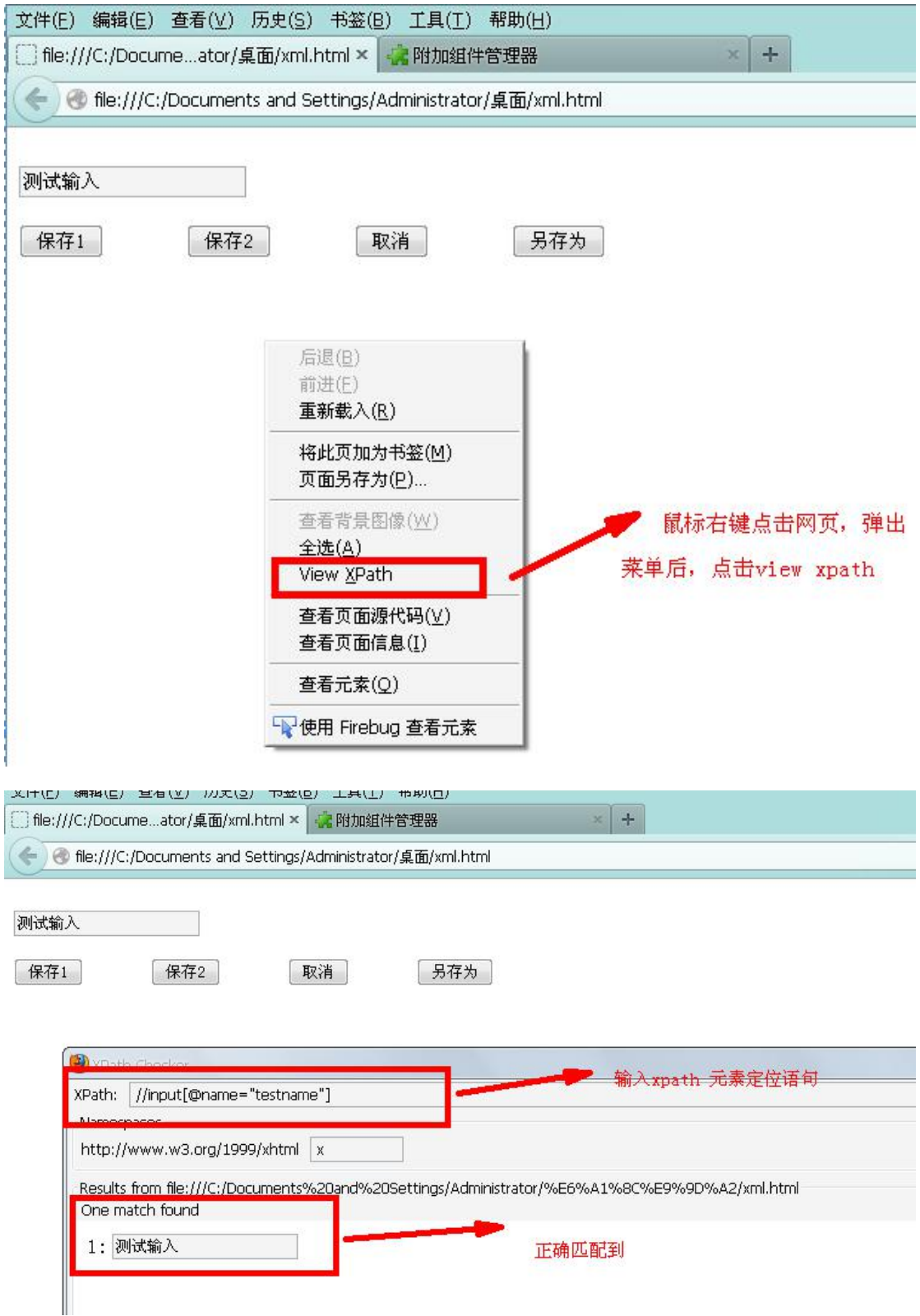

可以看到//input[@name="testname"] 可以正确的定位到该文本框。

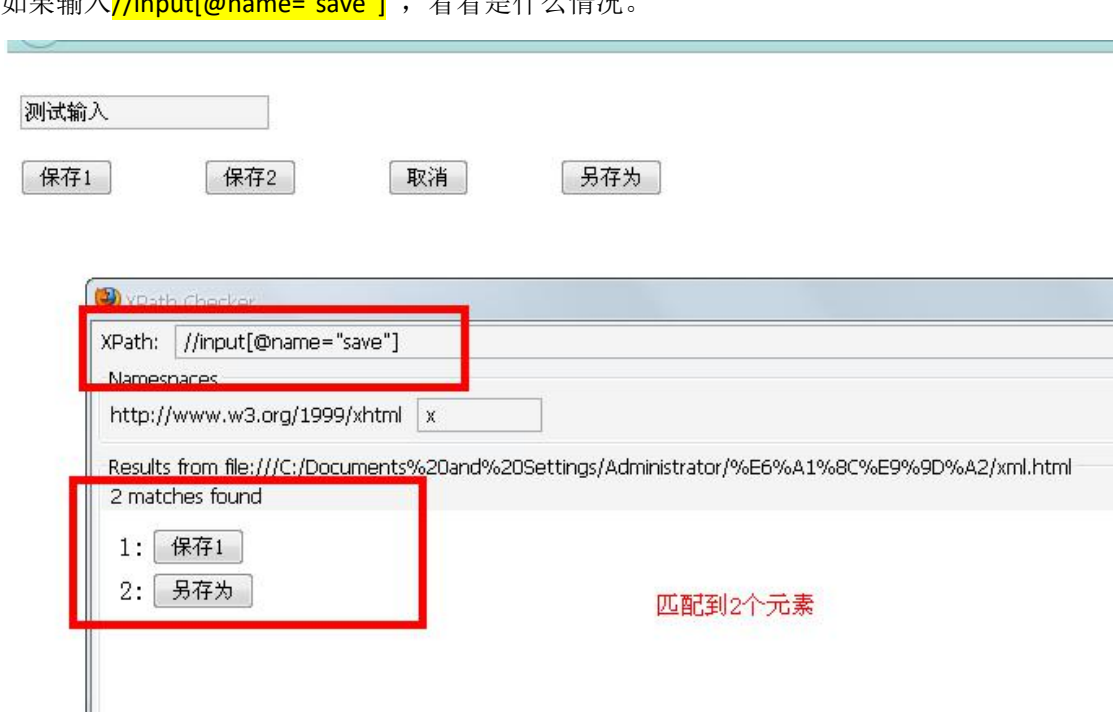

看看这两个元素的 xml 语言就知道为什么了。 <input type="button" name="save" value="保存 1" /> <input type="button" name="save" value="另存为" />

可以看到,如果以//input[@name="save"] 作为 xpath 路径定位语句,由于这两个元素 的标签都是 "input",且都存在 name 这个属性,而且属性值都是"save",因此就会匹配出 2 个,这种情况下,就不能唯一的定位一个元素,如果要定位 "保存 1" 和"另存为"这两 个元素,就需要采用另外的属性了。可以看到,两个元素虽然都有相同的 value 属性名,但 是属性值是不同的,因此可以分别用<mark>//input[@value="保存 1"];//input[@value="另存为"]</mark>来 定位这两个元素,用 xpath checker 检查一下。

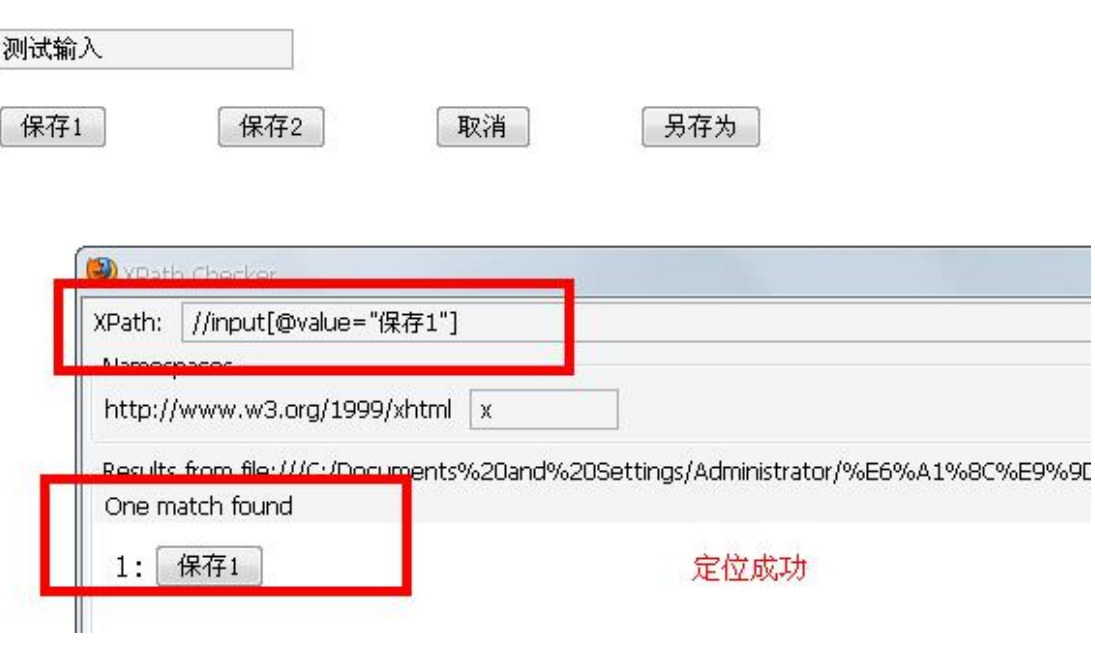

## 加果输入<mark>//innut[@name="cave"]</mark> 手毛旦仕方桂泊

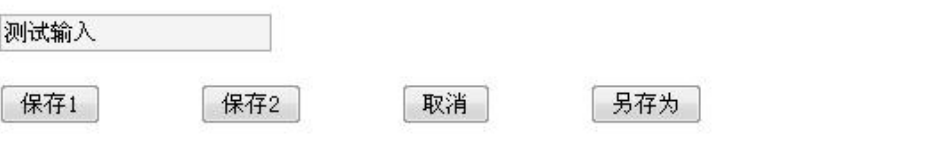

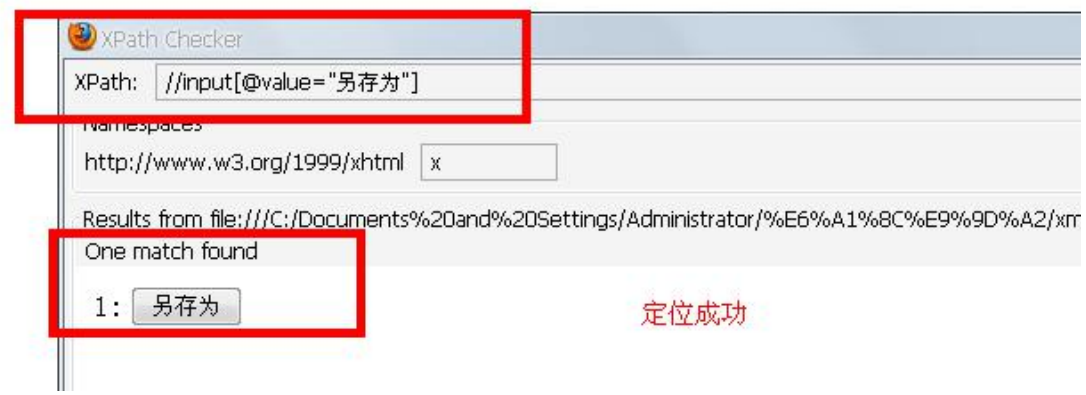

我们在做自动化测试时,要确保元素的 xpath 都只能指向唯一的一个,否则如果指向 多个的话,程序将随机点击,那样自动测试的结果就不会准确。

另外,对于<button type="button" name="save">保存 2</button> 这种有文本内容在标 签对之外的,可以直接使用//button[text()="保存 2"]来进行定位,十分方便,特别是 OMS 系 统中很多按钮的标签名、属性名、属性值都一样的,只有按钮名字不同,也只有用这个方式 才能定位到唯一元素。

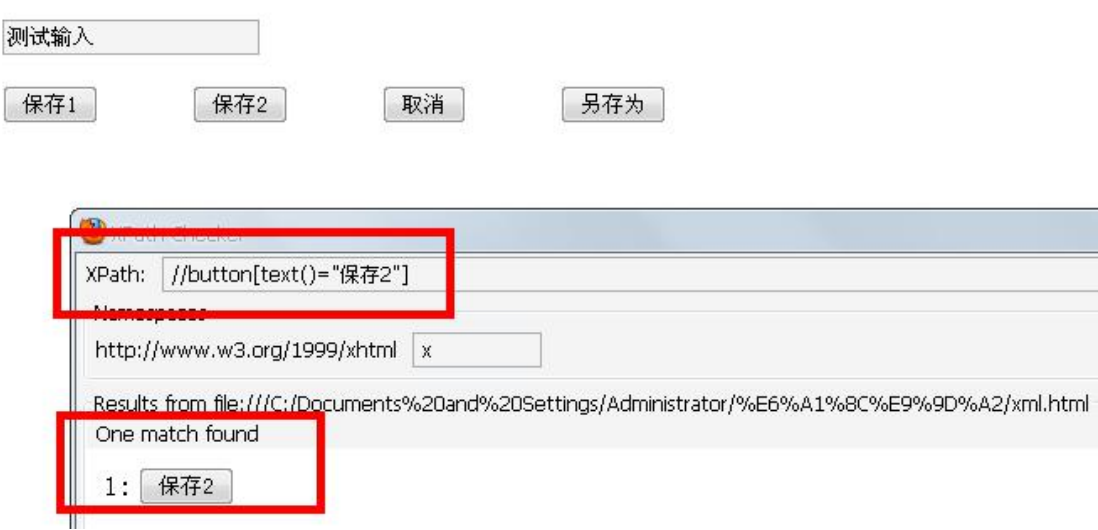

【注】//标签名[text()="文本内容"]这个 xpath 定位语句在编写用例中会经常用到, 应该予 以牢记。

# **2.2.2.2.3 Selenium IDE** 进行单步调试

如何检验我们的动作函数及动作参数是否准确。可以用 selenium IDE 进行单步调试。

【注】selenium IDE 也可以进行录制,但回放一般都会由于元素找不到而失败,因此不采用 selenium IDE 录制用例, 而采用 xpath 定位元素的办法手写用例。

在需要进行调试的页面,点击 firefox 浏览器的 selenium IDE 插件

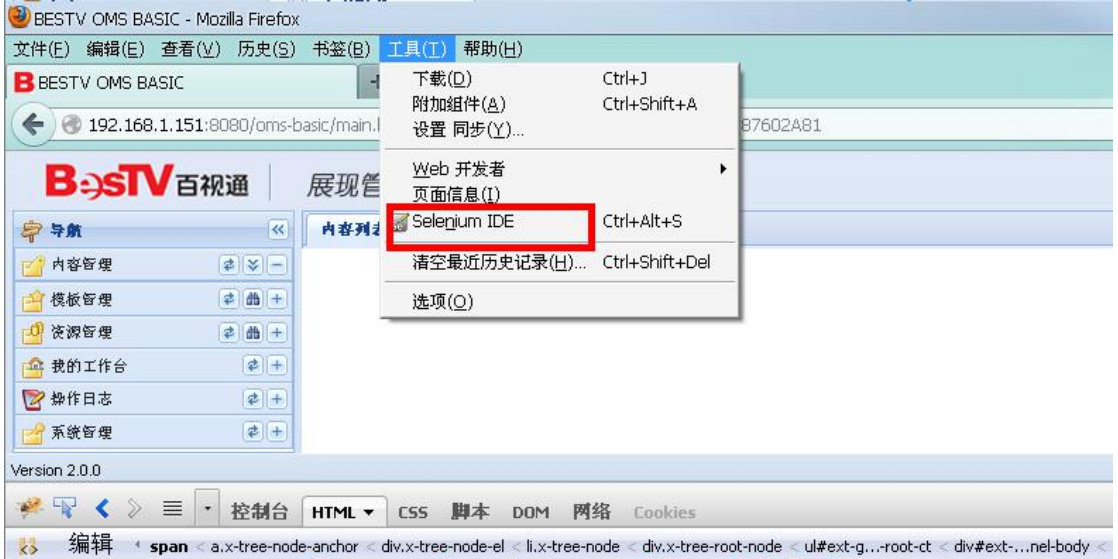

插入一条命令

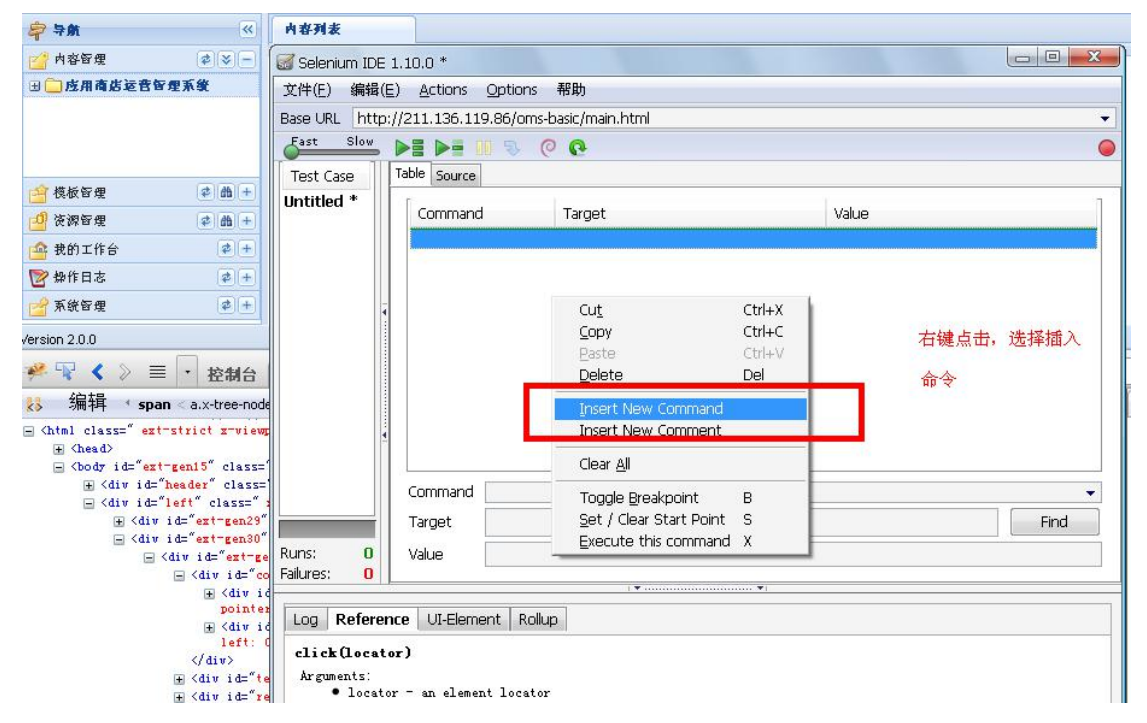

#### 输入需要调试的动作函数及动作参数

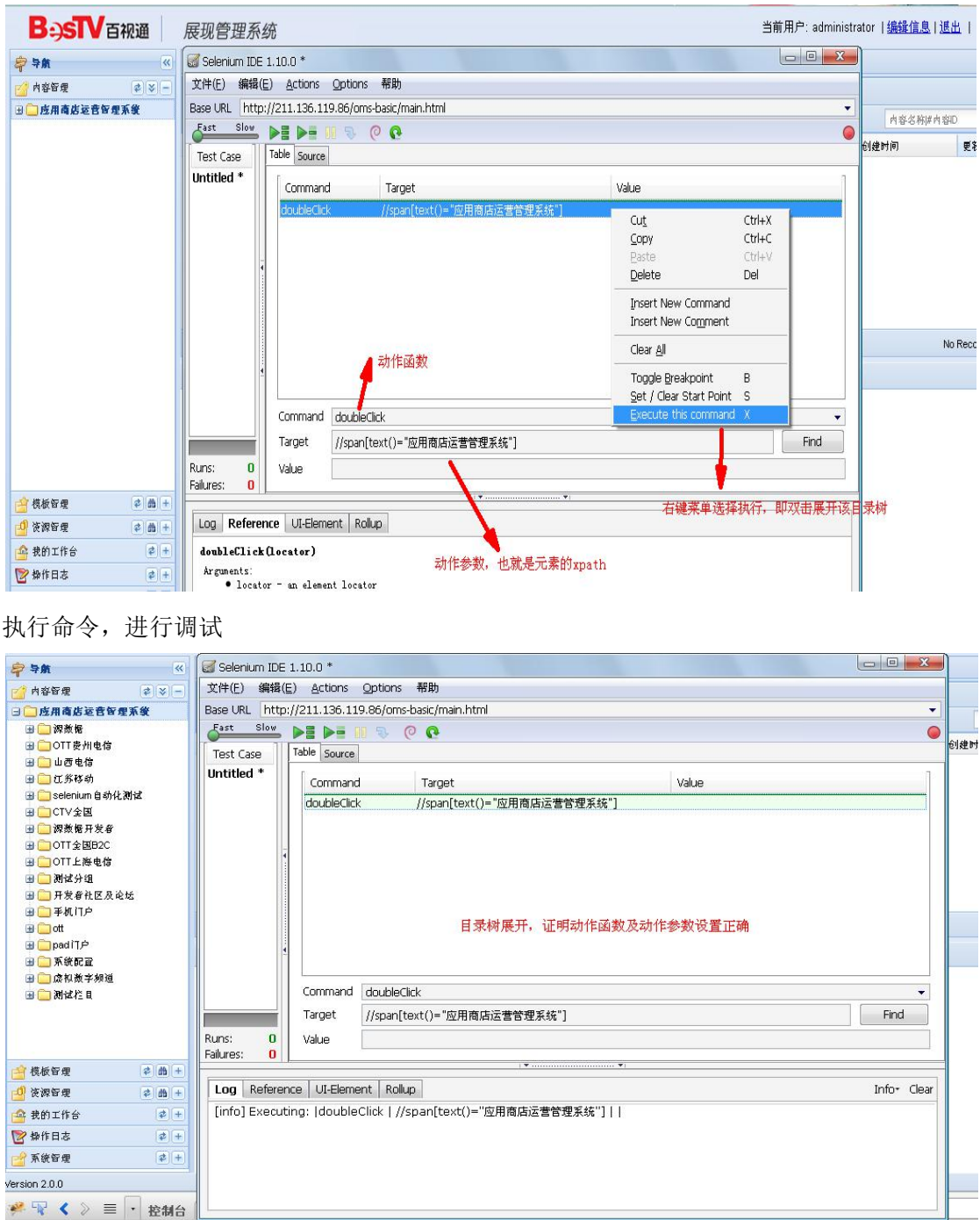

# 3 OMS 自动化测试实例

简单介绍了下元素定位方法后,就可以开始编写自动测试用例了,下面以 OMS-basic-> 内容管理->【新建子栏目】为例,开始编写并运行自动化测试用例。以百视通测试环境展现 管理系统 <http://192.168.1.151:8080/oms-basic/main.html> 作为被测系统, 首先通过修改数据 库,取消登录动态验证码。【将 Oms\_sso\_bestv 数据库 system\_config 表的 authType 字段值 改为 1 ,重启 tomcat 服务即可】

# **3.1** 测试系统初始化

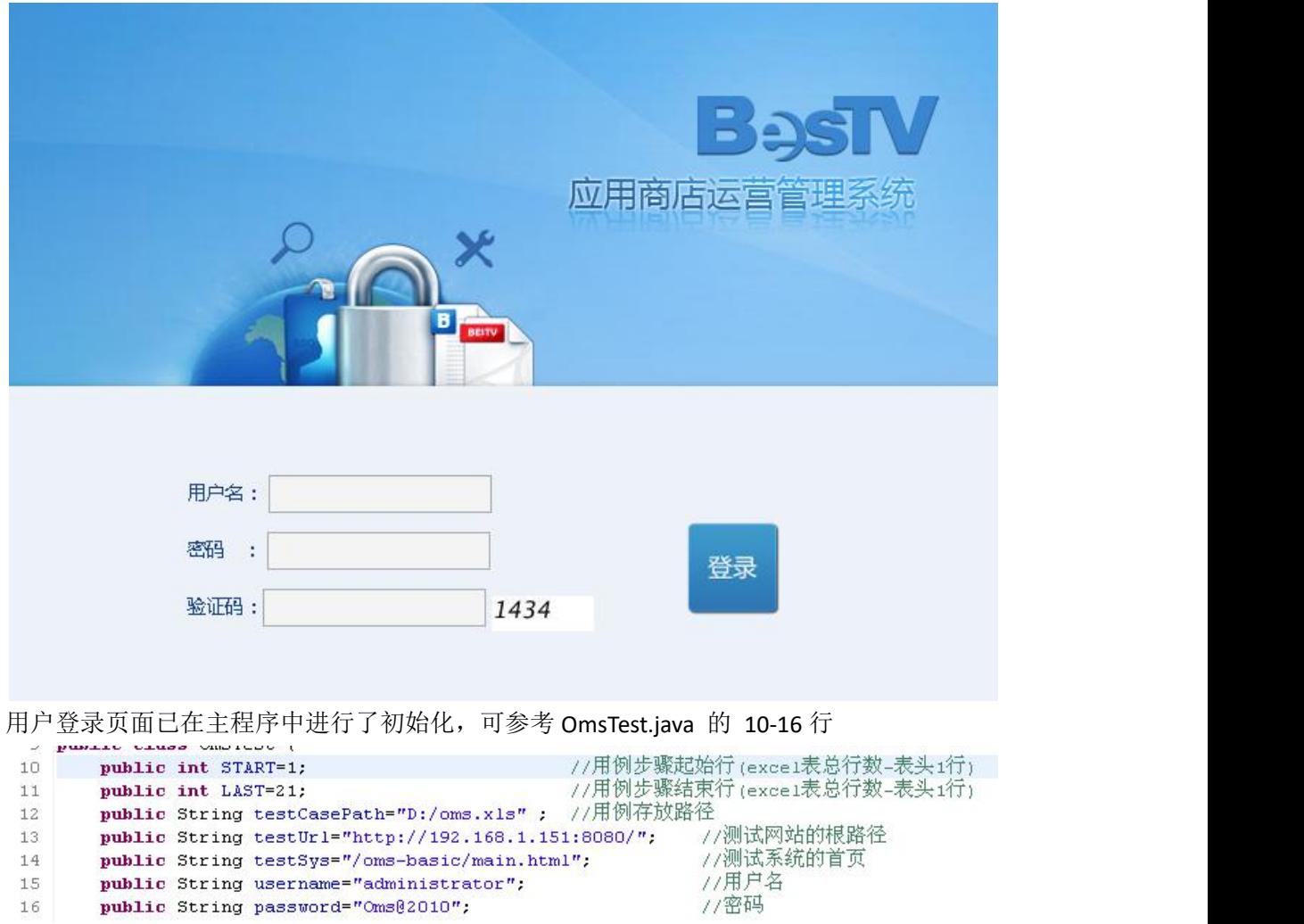

正式写用例之前先把测试环境的值填好,写完用例以后再把测试用例存放路径以及需要执行 的测试用例的起始行及结束行填进去即可。

【注】正式编写用例将以 administrator 刚登陆进去以后的页面为初始页面, 即:

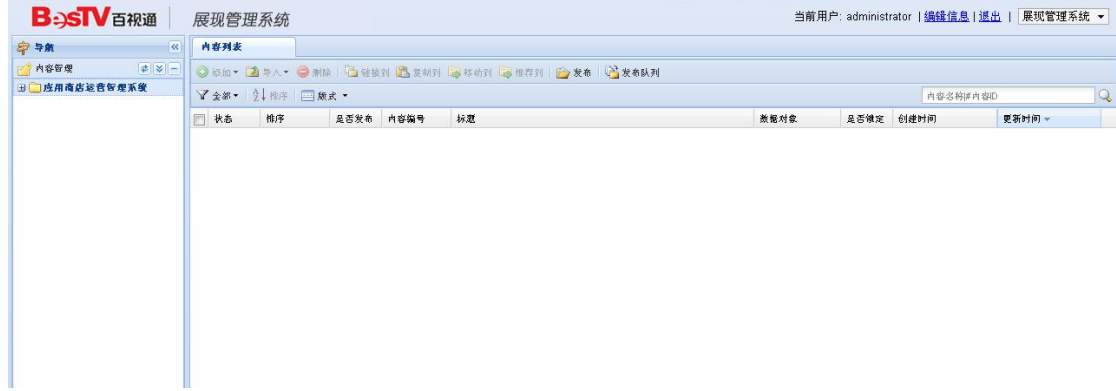

# **3.2** 编写自动化测试用例

打开 excel 自动测试用例模板,将用例步骤细化,在该用例模板中,以下字段为必填项: 【用例编号】、【动作函数】、【动作参数 1】、【动作参数 2】、【动作参数 3】、【元素检查点】 以在 应用商店运营管理系统->selenium 自动化测试 栏目下"添加子栏目"为例:

展开目录树有两种方法 1:点击前面的+ 号;2:双击该栏目。

如果选择第1种方式,则【动作函数】字段填写 click.【动作参数1】填写"+"的 xpath 路径,采用 FIREBUG 的查看元素功能查看该元素的标签及属性.

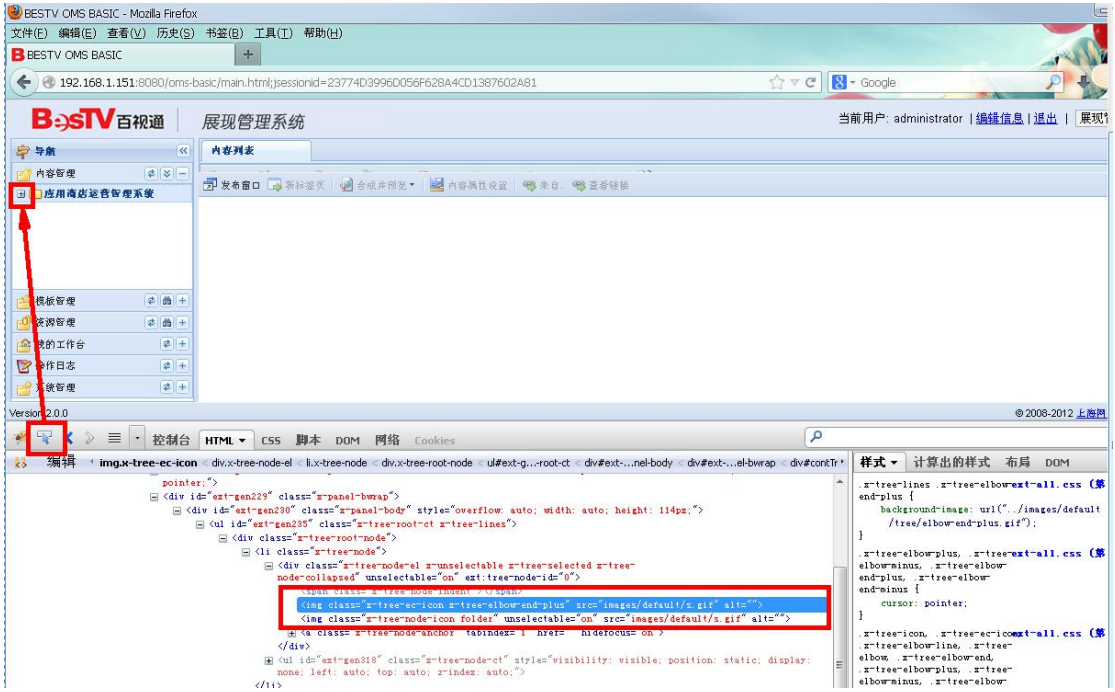

可以看到+号的元素标签及属性如下:

<img class="x-tree-ec-icon x-tree-elbow-end-plus" src="images/default/s.gif" alt="">

如果按照//元素标签[@属性名="属性值"]的 xpath 语法的话,该元素有三种 xpath 定位写法, 分别是:

//img[@class=" x-tree-ec-icon x-tree-elbow-end-plus"] //img[@src=" images/default/s.gif"] //img[@alt=""]

分别使用 xpath checker 进行判断:

<sup>&</sup>gt; 第1步:展开"应用商店运营管理系统"目录树(因为刚登陆进去的时候该根目 录树是折叠的)。

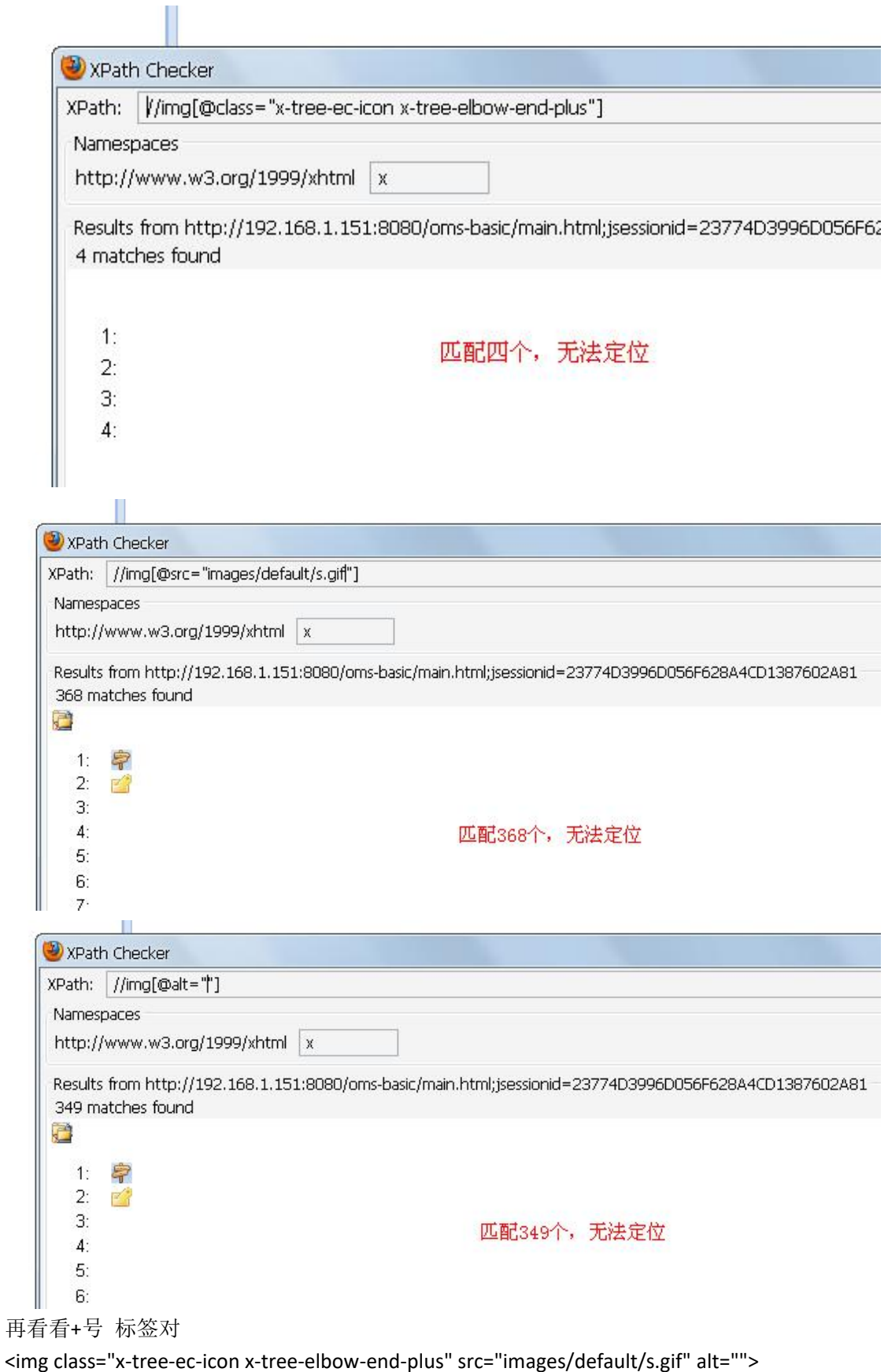

之间也没有文本,不能用//元素标签名[text()="文本"]来进行定位 因此该 + 号的定位就有点难度。我们采用第二种方式展开根目录树,即鼠标双击。

鼠标双击的【动作函数】是 doubleClick,我们只要找到"应用商店运营管理系统"的 xpath 路径作为【动作参数 1】即可。

使用 FIREBUG 查看该元素的标签属性:

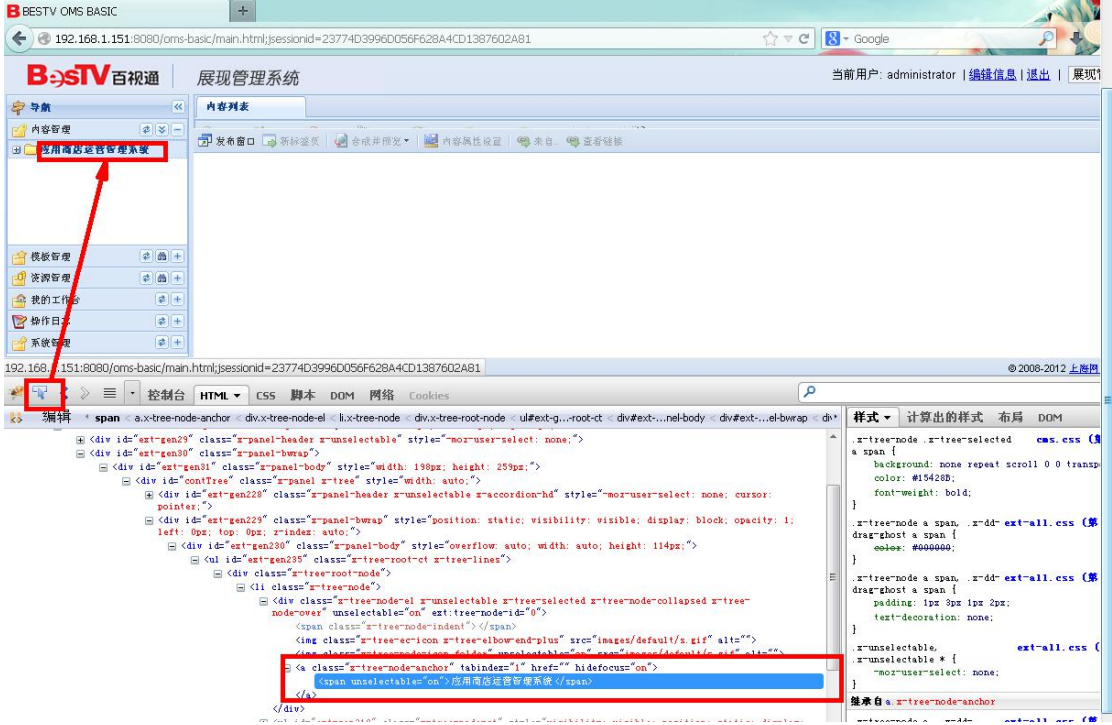

<span unselectable="on">应用商店运营管理系统</span> 采用//元素标签名[text()="文本"] 来尝试定位该元素

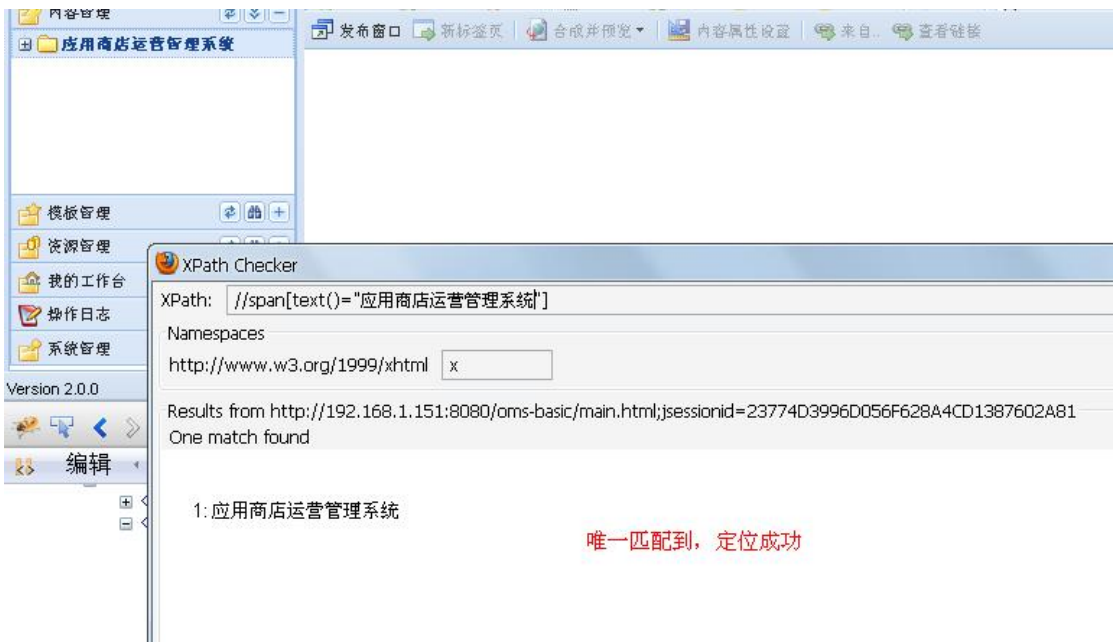

因此在自动化用例模板里面第一步可以这样写:

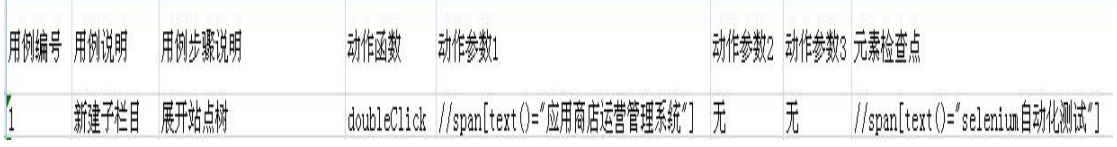

元素检查点中存放的也是 xpath, 我们这一步检查的是【selenium 自动化测试】这个栏目, 因为展开站点树后,实际是存在这个栏目的。如果执行展开站点树后,没有找到该栏目,则 程序执行失败。

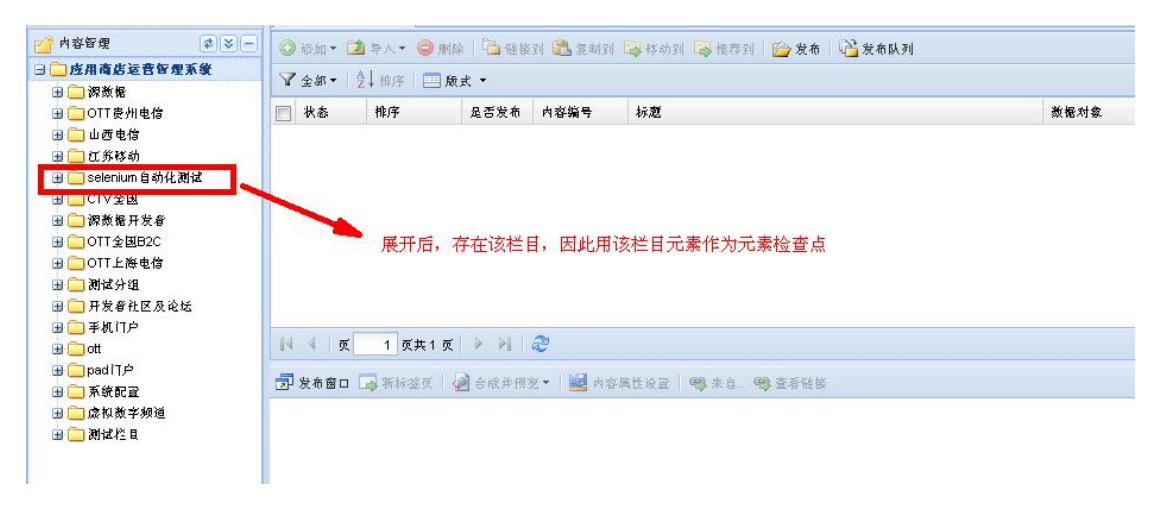

#### 【注】:

1 因为 doubleClick 动作只有 1 个参数, 因此【动作参数 2】【动作参数 3】填写"无", 以便 让程序找到动作入口。如果后面的【动作参数 2】【动作参数 3】不填的话,程序会报空指针 异常,这是下一步优化的方向。

2 【实际是否存在】【测试是否通过】【统计结果】这三栏不需要填写,程序执行后会自动统 计结果

以此类推展开树以后,需要右键点击"selenium 自动化测试",点击"添加子栏目",输入必填 信息,点击保存。每一步根据需要设置检查点。(完整的测试用例见附件 oms.xls)

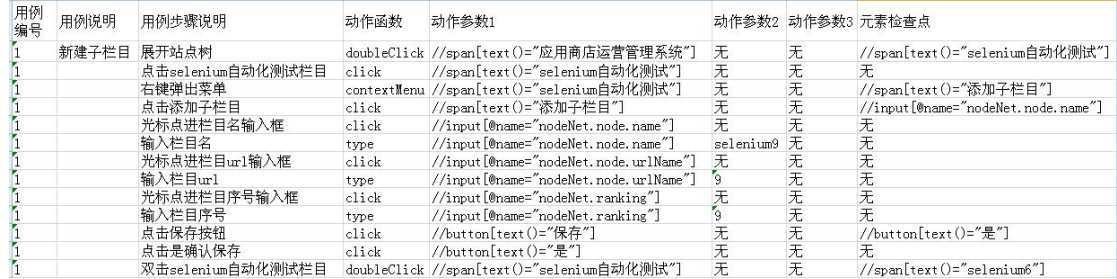

# **3.3** 自动化测试用例执行

## **3.3.1** 启动 **selenium** 服务

在桌面新建个 txt 文档, 输入以下命令, 另存为.bat 格式, 并双击。

e: cd 软件安装包 cd seleniumRC 安装包 cd selenium-server-2.28.0 cd selenium-2.28.0 java -jar selenium-server-standalone-2.28.0.jar

注意: 该批处理命令主要是找到 selenium-server-standalone-2.28.0.jar 的本地存放路径,上面 的代码是我机器上的存放路径,大家根据自己的实际存放路径要进行修改。

改好后双击出现如下窗口代表服务成功启动:

**BO** C:\WINDOWS\system32\cmd.exe  $\Box$   $\times$ E:\软件安装包\seleniumRC安装包>cd selenium-server-2.28.0 E:\软件安装包\seleniumRC安装包\selenium-server-2.28.0>cd selenium-2.28.0 E:\软件安装包\seleniumRC安装包\selenium-server-2.28.0\selenium-2.28.0>java -jar selenium-server-standalone-2.28.0.jar 2013-9-24 17:48:53 org.openqa.grid.selenium.GridLauncher main 信息: Launching a standalone server 17:48:53.515 INFO - Java: Sun Microsystems Inc. 17.0-b16 17:48:53.515 INFO - OS: Windows XP 5.1 x86 17:48:53.531 INFO - v2.28.0, with Core v2.28.0. Built from revision 18309 17:48:53.671 INFO - RemoteWebDriver instances should connect to: http://127.0.0.  $1:4444$ /ud/huh 17:48:53.671 INFO - Uersion Jetty/5.1.x 17:48:53.671 INFO - Started HttpContext[/selenium-server/driver,/selenium-server /driver] 17:48:53.671 INFO - Started HttpContextI/selenium-server,/selenium-server]  $17:48:53.671$  INFO - Started HttpContext[/,/] 17:48:53.750 INFO - Started org.openqa.jetty.jetty.servlet.ServletHandler@cd2c3c 17:48:53.750 INFO - Started HttpContext[/wd,/wd] 17:48:53.765 INFO - Started SocketListener on 0.0.0.0:4444 17:48:53.765 INFO - Started org.openga.jetty.jetty.Server@1404536 百度拼音 半:

#### **3.3.2** 初始化主程序

进入 eclipse , 找到工程里面的 OmsTest.java 主程序文件, 根据实际情况进行如下修改

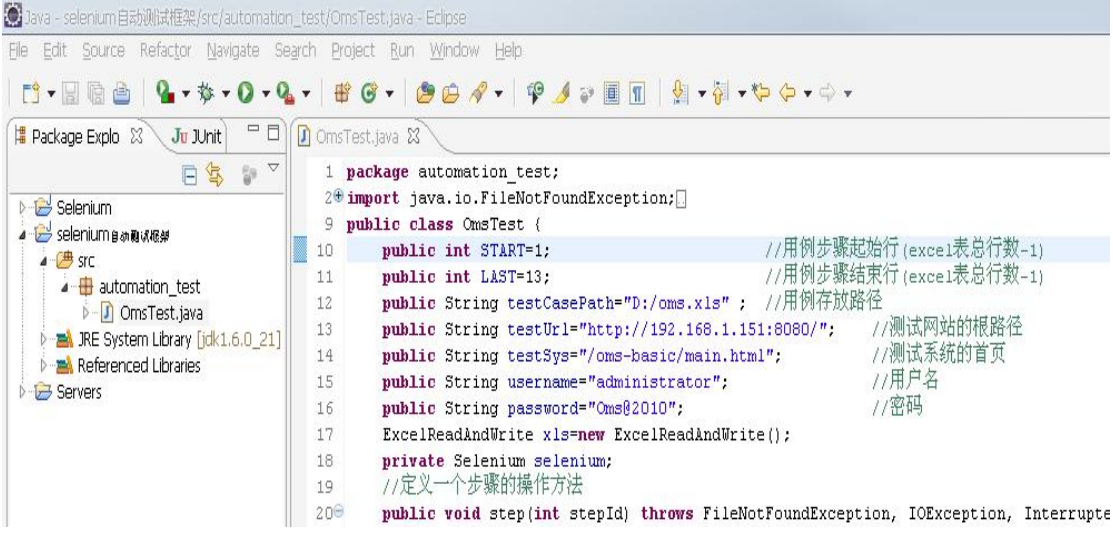

#### 【注】:

1 因为我们执行的是第一条用例,因此我们要找出在 omx.xls 中,第一条用例的起始行及结 束行。

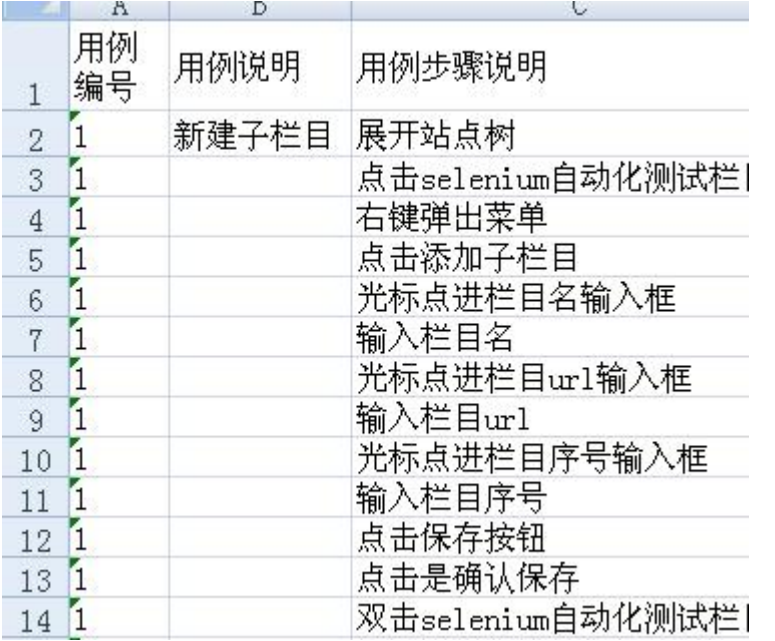

因为 excel 表格是从 0 开始计数的, 因此, 第一条用例的行数范围是 1-13. 因此 START=1 LAST=13

2 用例存放路径要根据自己的实际情况填写,我是放在 d:根目录下,因此目录是 d:/oms.xls , (注意分隔符斜线的方向不要弄反了)

# **3.3.3** 执行用例

在 OmsTest.java 页面,选择 以 junit Test 方式运行。

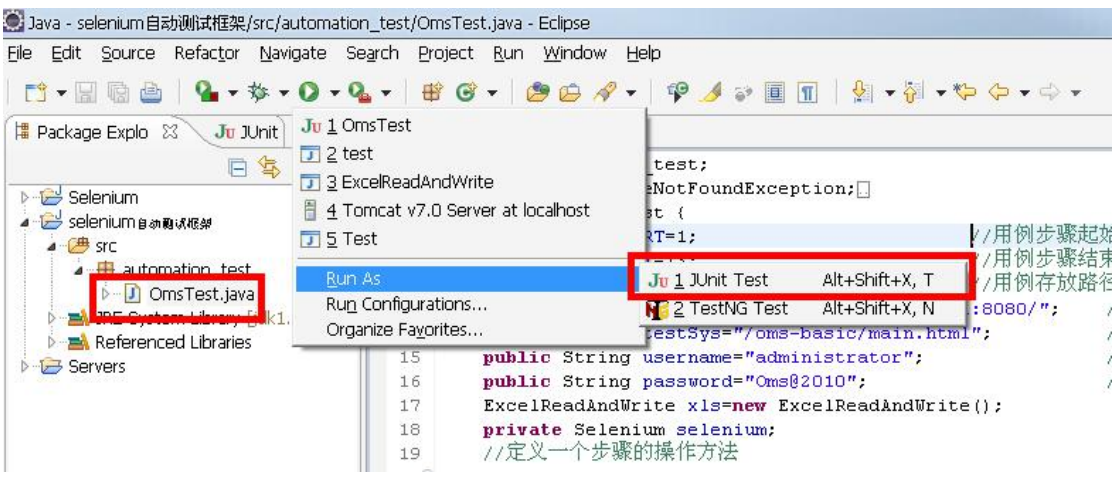

#### 执行过程中, selenium 会调用 firefox, 并出现执行界面, 执行过后会自动将执行结果写入测 试用例相关单元格

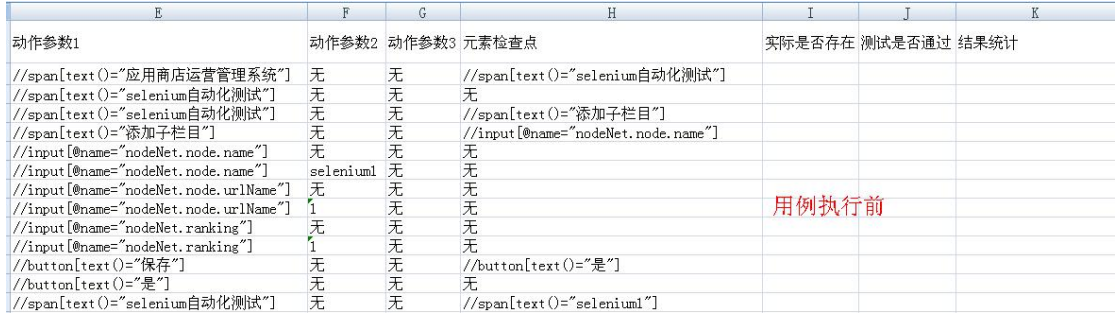

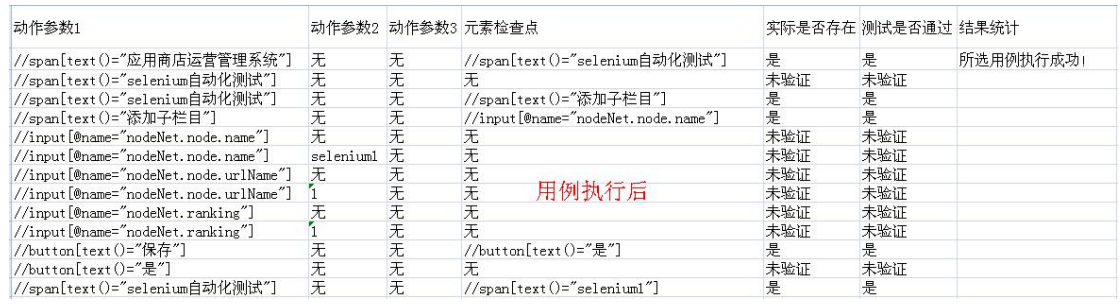

并且通过查看 oms 系统, 确实在 应用商店运营管理系统->selenium 自动化测试 栏目下新 创建了栏目 selenium1 , 且 URL 名称、序号与自动测试用例中设置的值一致

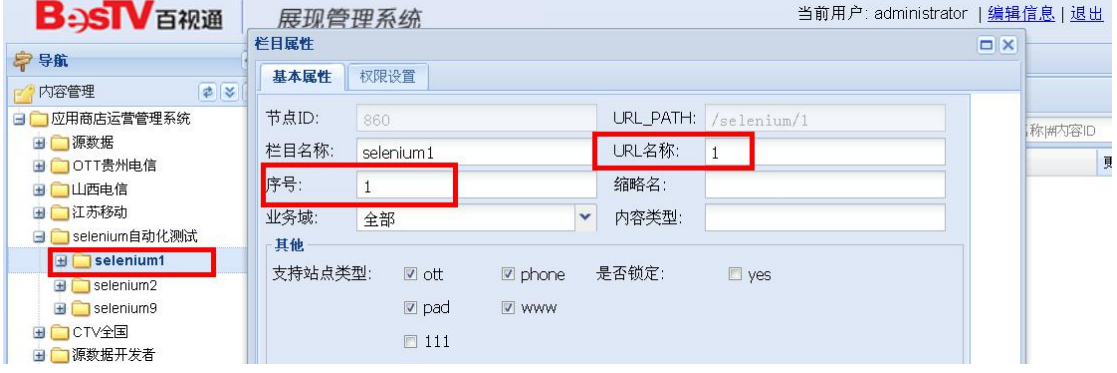

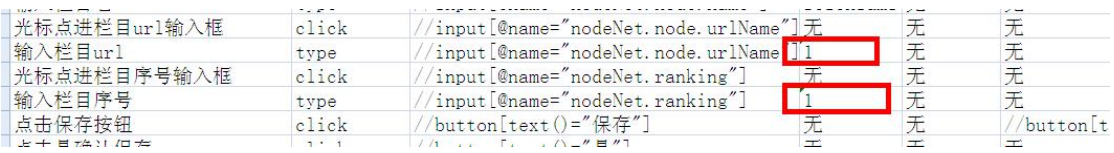

# **4** 重点优化方向

目前该框架是在单机上执行,部署较为繁琐,而且测试执行初始化的时候需要修改底层 JAVA 源代码, 维护不太方便, 因此下一步打算做成 B/S 架构, 部署到服务器上, 通过页面 导入 excel 测试用例,执行完以后通过预先指定的目录,再将测试结果自动导出到本地。将 自动化测试的初始化配置过程实行可视化操作,方便测试人员。

当然,目前的框架也存在其它不尽合理的地方,欢迎各位同事提出合理意见,大家一起 讨论完善,为公司的自动化测试开启新的一页作出自己的努力。